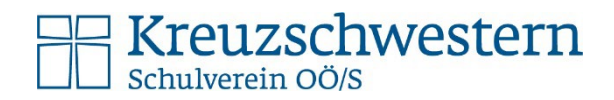

## Individueller Windows Login bei Schul-PCs

## Anmeldung

Der Login bei Windows erfolgt mit dem -Accountnamen – dieser wird beim Schuleintritt kommuniziert z.B. feuerstein.wilma. Dazu wurde ein Kennwort ausgegeben, das sofort geändert werden sollte / musste – siehe unten.

Nach der erfolgreichen individuellen Anmeldung in Windows kann man sich bei der Teams-App, OneDrive, OneNote, etc. …, oder aber auch auf Webseiten anmelden und die Anmeldedaten auch speichern.

## Abmeldung

Am Ende der Nutzung des PCs ist eine Abmeldung von Windows **zwingend notwendig**. Dazu bitte ganz unten am Bildschirm mit der rechten Maustaste auf das Windows Logo klicken. Anschließend "Herunterfahren und abmelden" und dann "Abmelden" auswählen.

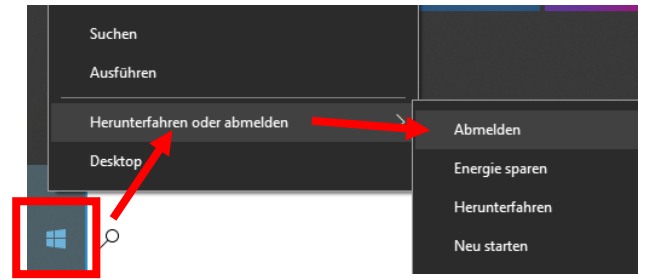

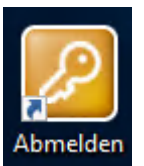

Alternativ gibt es auf dem Desktop auch eine

"Abmelden" Verknüpfung auf dem Desktop. Wenn man diese anklickt wird man abgemeldet.

## Kennwort in Windows ändern:

Möchte man in Windows sein Kennwort ändern, dann drückt man die Tastenkombination STRG – ALT – ENTF. Im Anschluss klickt man auf Kennwort ändern.

Das geänderte Kennwort wird auch auf den Office-Login durchsynchronisiert.

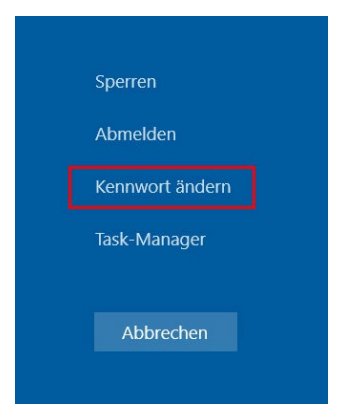